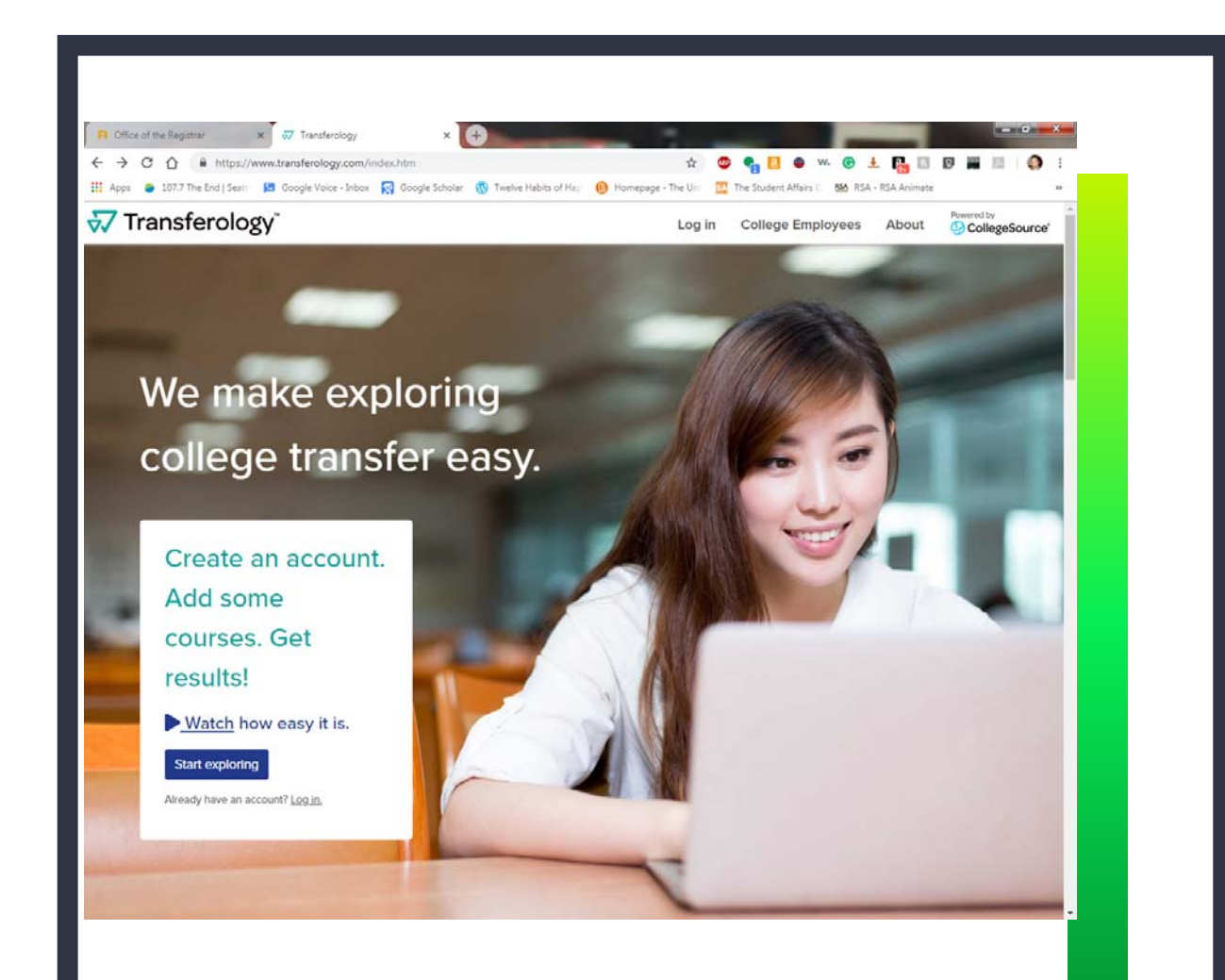

Start by making <sup>a</sup> free account through Tansferology website.

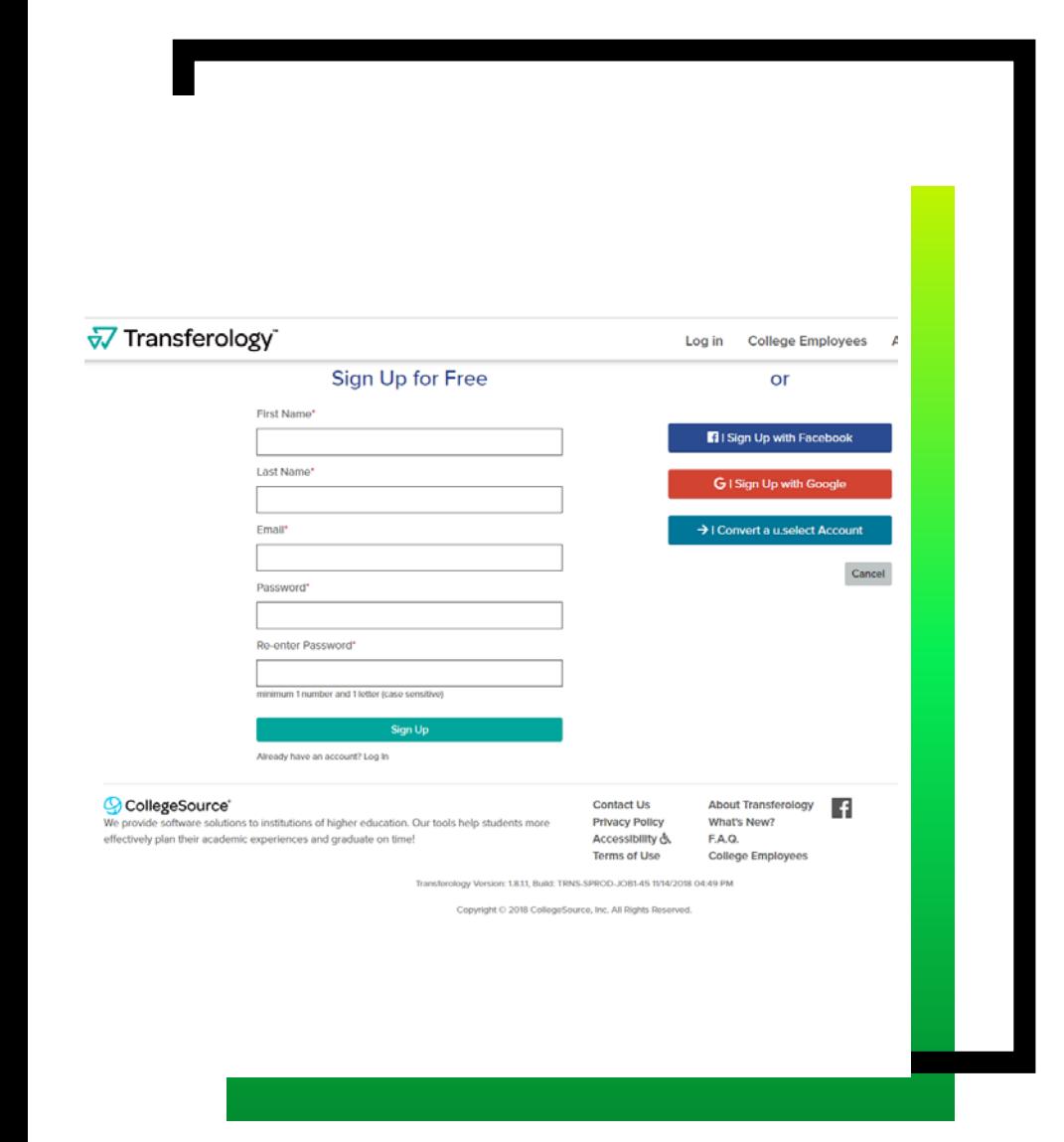

It will be important to use an actual email that you check so that if you have questions, we can contact you.

Once logged into Transferology, you can choose from the three tabs on what type of credit they are transferring.

To see how courses transfer, type in the school name in the box. It should automatically populate choices for you to select.

Select the semester and year the course is taken. It does change how courses transfer so please select the correct semester and year.

Then type the Department and select the plus sign on the right to add it.

Once all courses have been added, click Search for Matches in the upper right side.

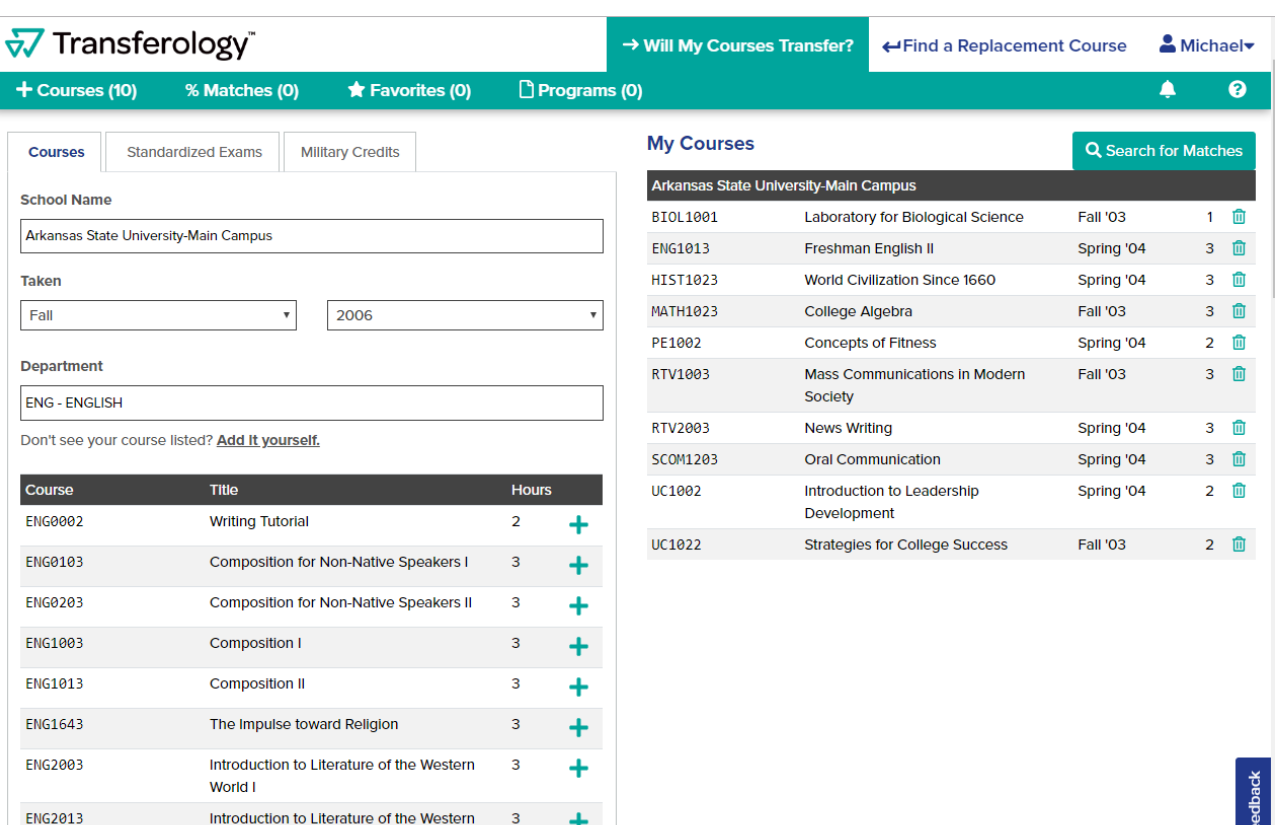

∔

World II

Introduction to Poetry and Drama

Introduction to Fiction

**ENG2103** 

**ENG2113** 

The list will sometimes have LSUA at the top and others part of the way down. Because it varies for each search, there are two ways that you can find LSUA.

First, you can use the filter on the right hand side to display variables that would generate LSUA.

The other is to use the Looking for <sup>a</sup> particular school link over the right side of the search bar. (Green Circle)

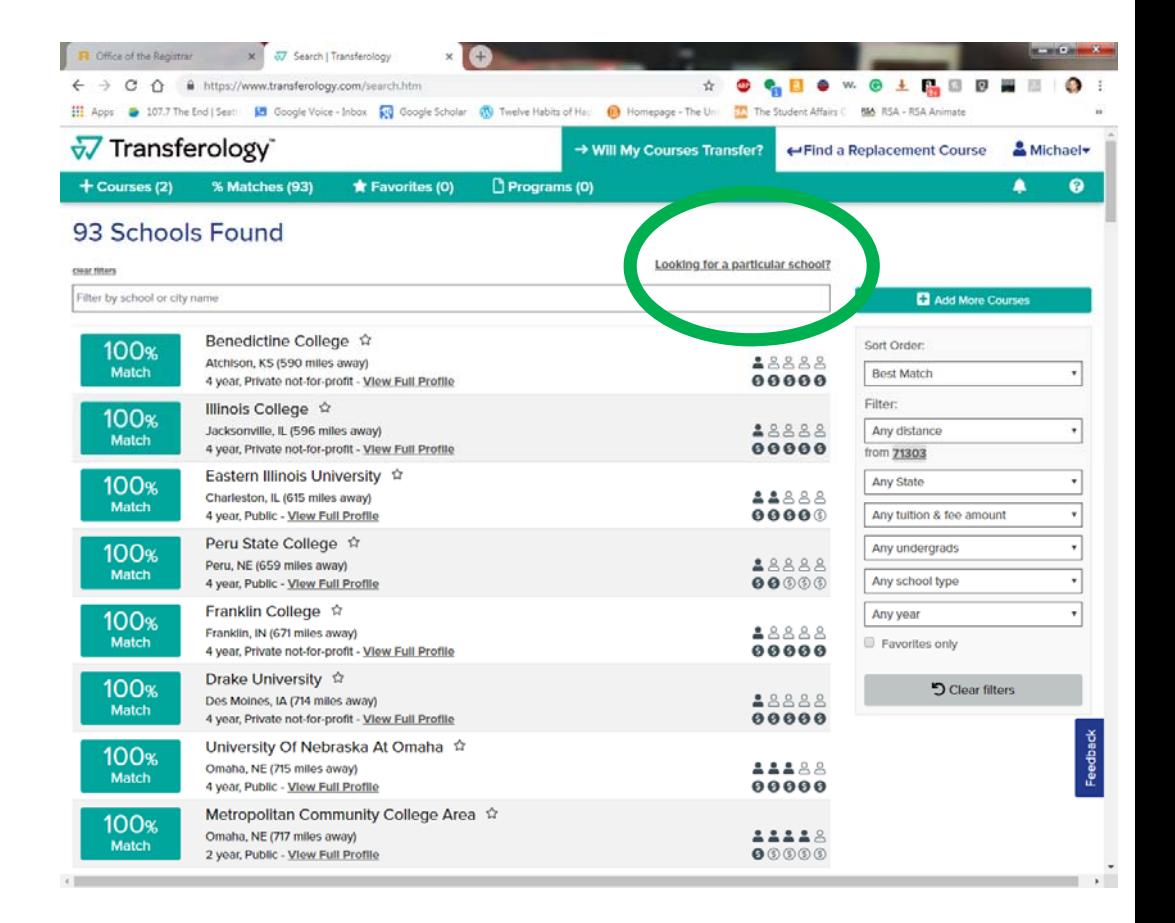

When using the particular school link, it opens this window.

Select the state and then choose LSUA. After that click Find Matches.

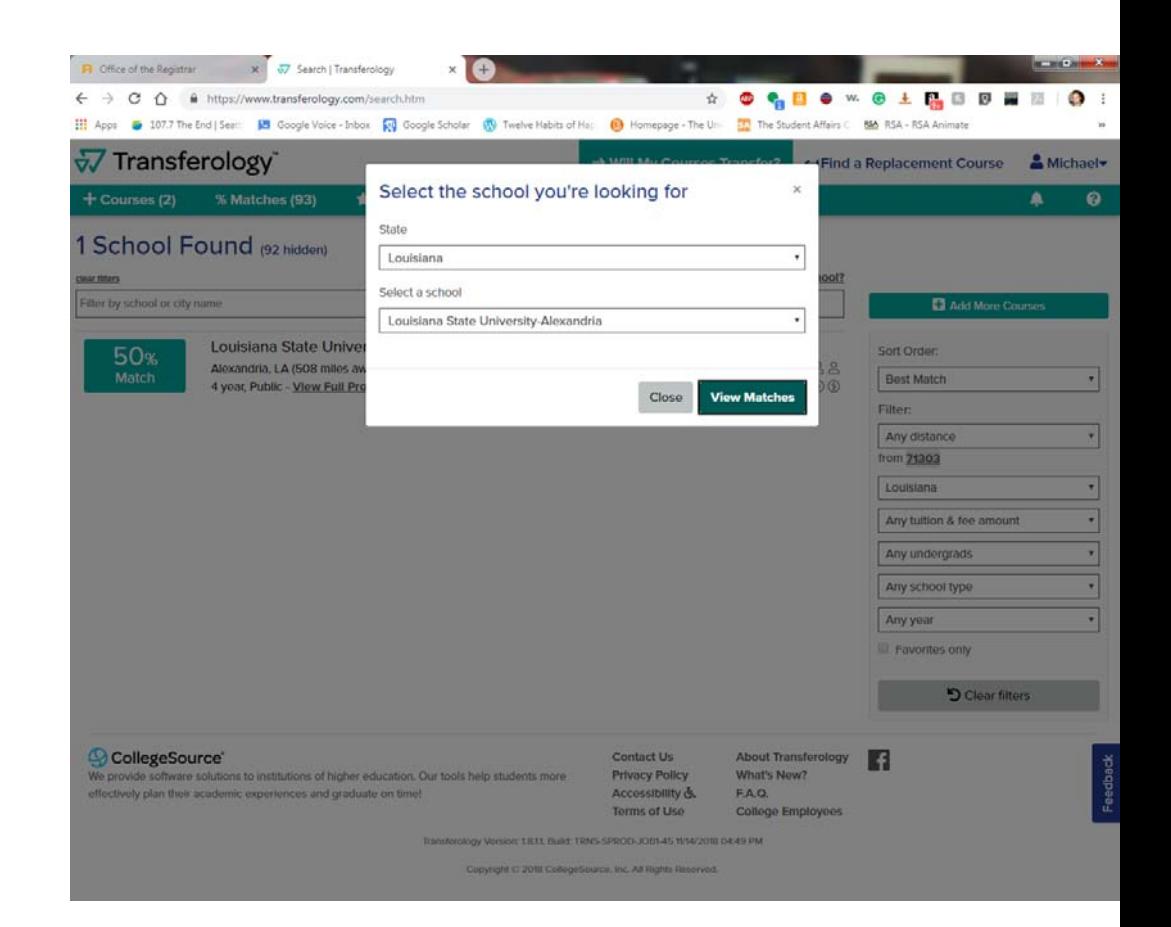

- $\bullet$  Once you find LSUA, it should move to a screen similar to the one on the right.
- $\bullet$ • There are two tabs. The first one is for courses that match. The second one is for courses that are Maybe.
- •• The Matches lists shows how each course transfers to LSUA.
	- The i in the circle is showing that there is <sup>a</sup> note for the course.
- The Maybe tab shows courses that we do not <sup>a</sup> record of transferring. However, we also review all requests so the course will be reviewed to see if there is <sup>a</sup> transferable course.

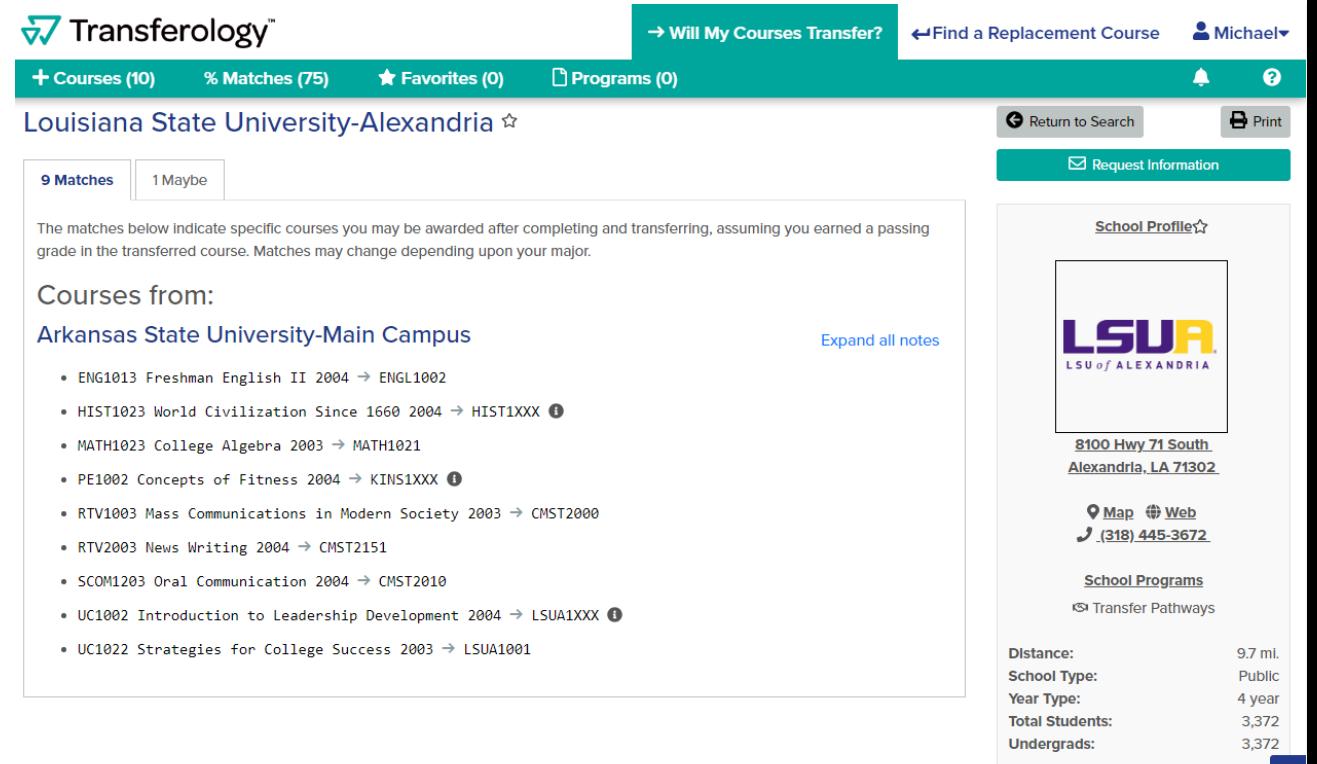

**Tuition & Fees** In-state: Out-of-state: